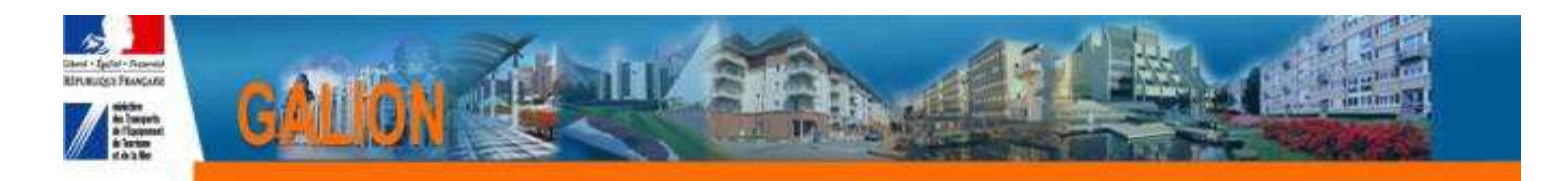

## **GALION WEB – DELEGATAIRE**

## **1ère connexion**

A la réception de ce document, votre compte utilisateur GALION est créé.

Pour vous connecter deux possibilités :

- 1. Vous avez déjà un accès à une autre application du ministère (SISAL par ex)
- 2. Vous n'avez pas d'accès à une autre application du ministère

### **1. Vous avez déjà un accès à une autre application du ministère**

**1°** Vous connecter à GALION à l'adresse suivante :

http://galion.application.logement.gouv.fr/

**2°** A l'ouverture de l'écran saisissez l'identifiant et le mot de passe utilisés pour les applications du ministère (par ex. idem SISAL)

 $\lambda$ 

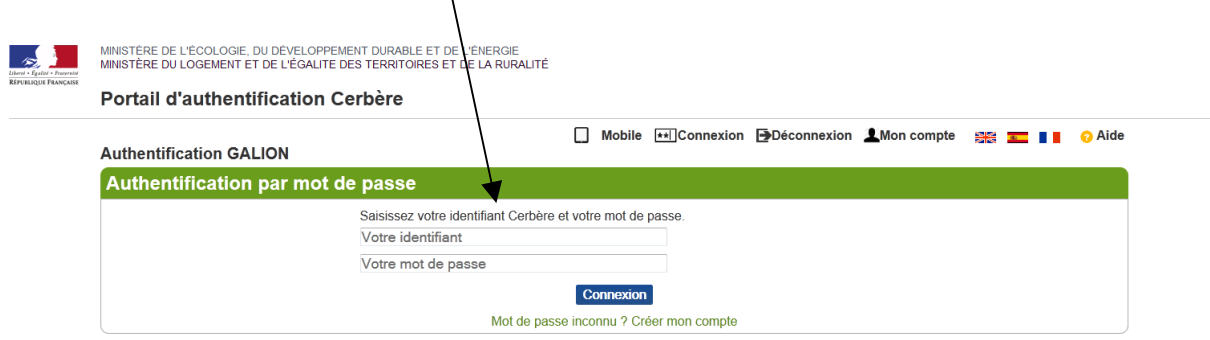

**3°** Ce mot de passe vous sera demandé à chaque utilisation de GALION, ne l'oubliez pas.

**Vous avez droit à 2 tentatives de connexion avec un mot de passe erroné, à la troisième tentative le compte est bloqué et vous ne pouvez plus accéder à Galion. Dans ce cas vous devrez contacter l'assistance GALION.** 

# **2. Vous n'avez pas d'accès à une autre application du ministère**

**1°** Vous connecter à GALION à l'adresse suivante :

http://galion.application.logement.gouv.fr/

#### **2°** A l'ouverture de l'écran

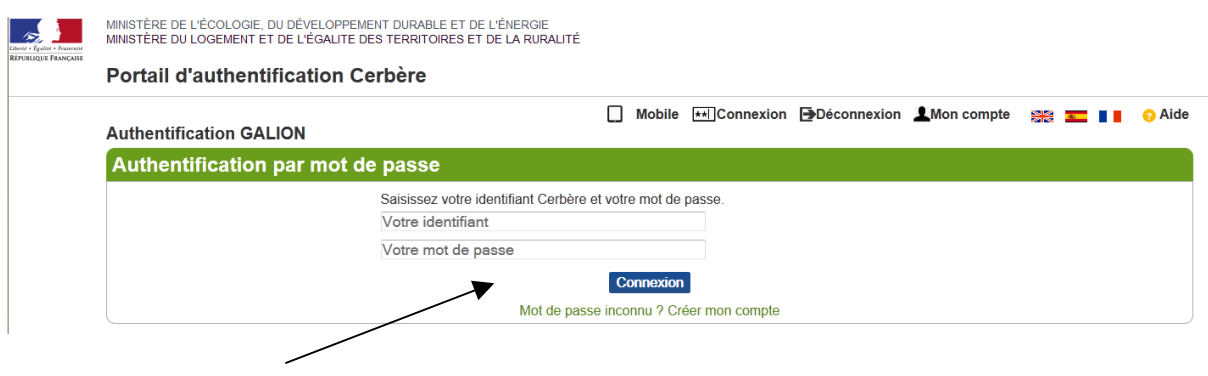

- Saisissez votre identifiant
- Cliquez sur « Mot de passe inconnu »

**3°** A l'ouverture de l'écran « Mon compte » saisissez votre identifiant (votre adresse mail) et

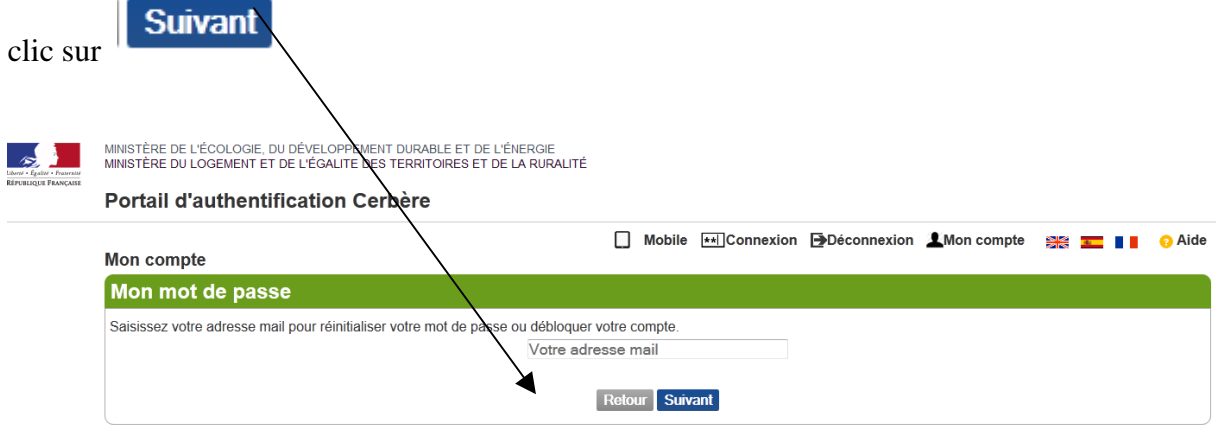

#### **4° L'activation de votre compte affiche l'écran suivant :**

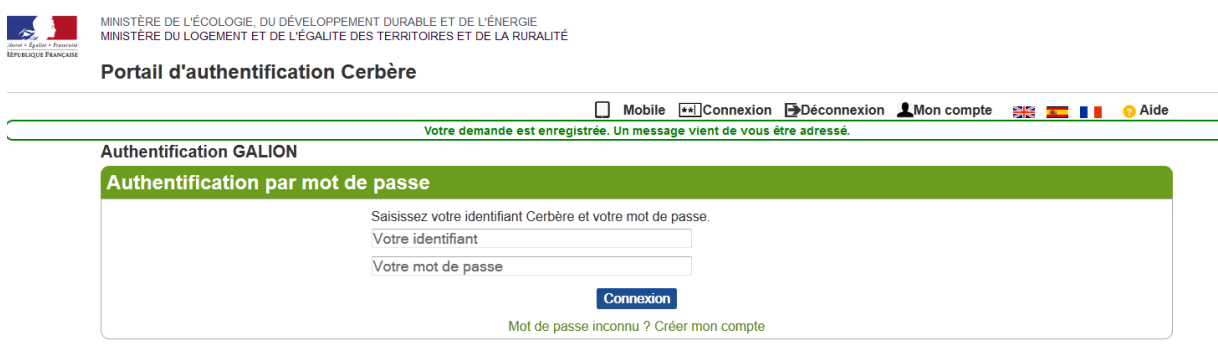

#### **et déclenche l'envoi d'un message que vous recevez quelques minutes après dans votre messagerie. Attendez de le recevoir pour continuer la procédure en cliquant sur le lien présent dans le message :**

Afin de confirmer cette demande, veuillez cliquer sur le lien ci-dessous ou le coller dans la barre d'adresse de votre navigateur :

https://authentification.application.developpement-

durable.gouv.fr/authSAML/login/ActivateAccountAction.do?artifact=02FDD58B60733DB98 196BC7AE08C9AEAE0E1C3E7

**5° Saisissez le mot de passe en complétant les informations de l'écran suivant et validez :** 

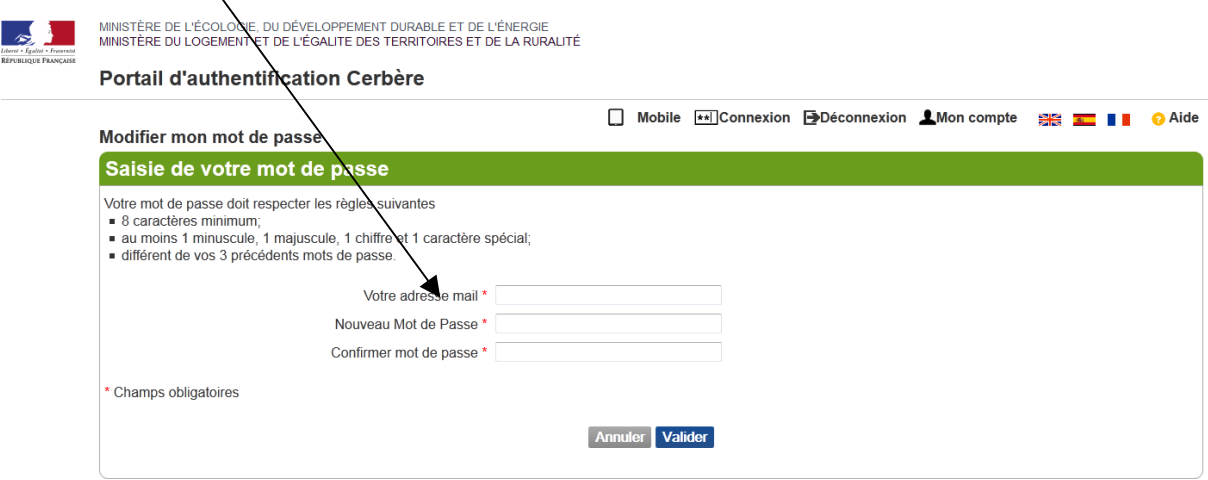

#### **6° La modification de votre mot de passe a été prise en compte**

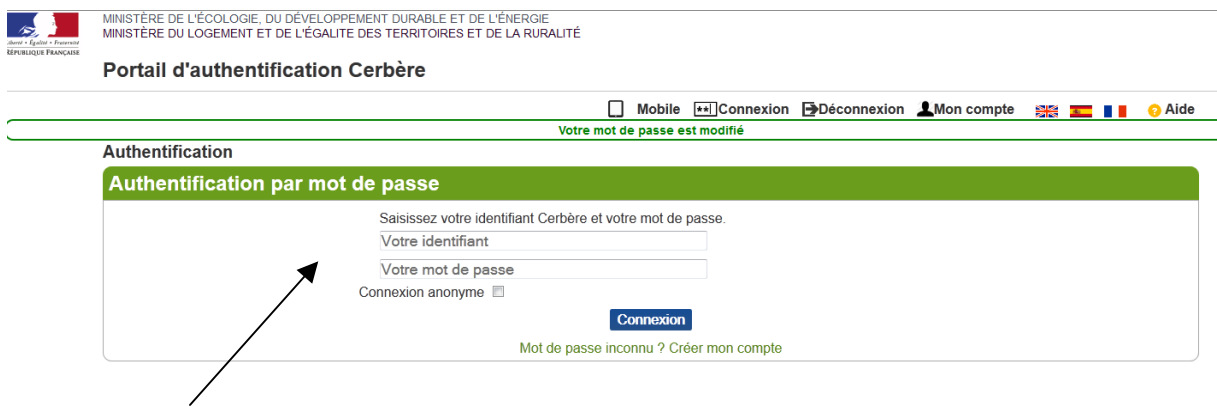

Saisissez votre identifiant (adresse de messagerie) et votre mot de passe puis clic sur « Connexion »

**7°** Ce nouveau mot de passe vous sera demandé à chaque utilisation de GALION, ne l'oubliez pas.

**Vous avez droit à 2 tentatives de connexion avec un mot de passe erroné, à la troisième tentative le compte est bloqué et vous ne pouvez plus accéder à Galion. Dans ce cas vous devrez contacter l'assistance GALION.**